Chubb Risk Engineering Exchange User Guide

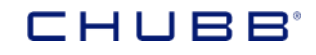

Risk Engineering Services

### **Initial Log In**

Your initial access to the Exchange will be arranged via the **Customer Client Administrator** for your company. Once they have setup your credentials you will receive a login details email with a **User ID and Temporary Password** that will guide you to the **Chubb Portal System**. This provides the front-end security for the **Risk Engineering Exchange** and subsequent access.

When you wish to revisit the **Chubb Risk Engineering Exchange**, you will access via the **Chubb Portal** link, which is https://www.chubb.com/riskengineeringexchange. **Bookmark** this page for easy future access:

Welcome to the **Chubb Portal** 

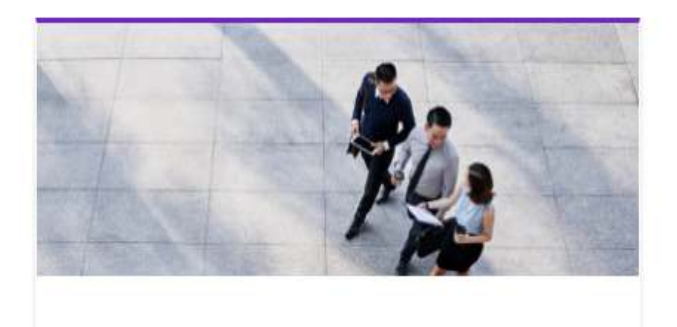

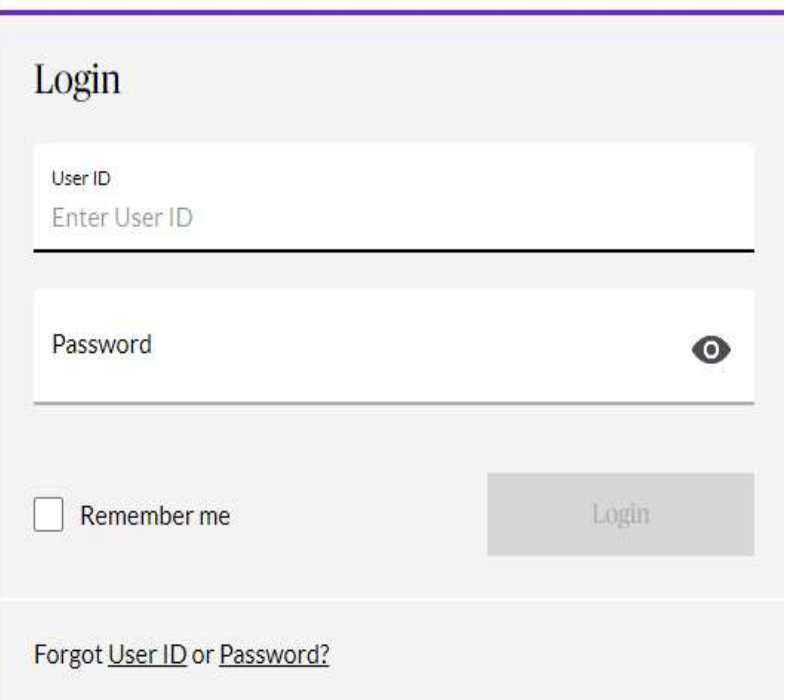

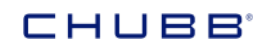

Once you have logged in with your user ID and temporary password, you will be prompted to **Change your Password**. Do so following the password requirements indicated and then Log Back Into the Chubb Risk Engineering Exchange using your new password:

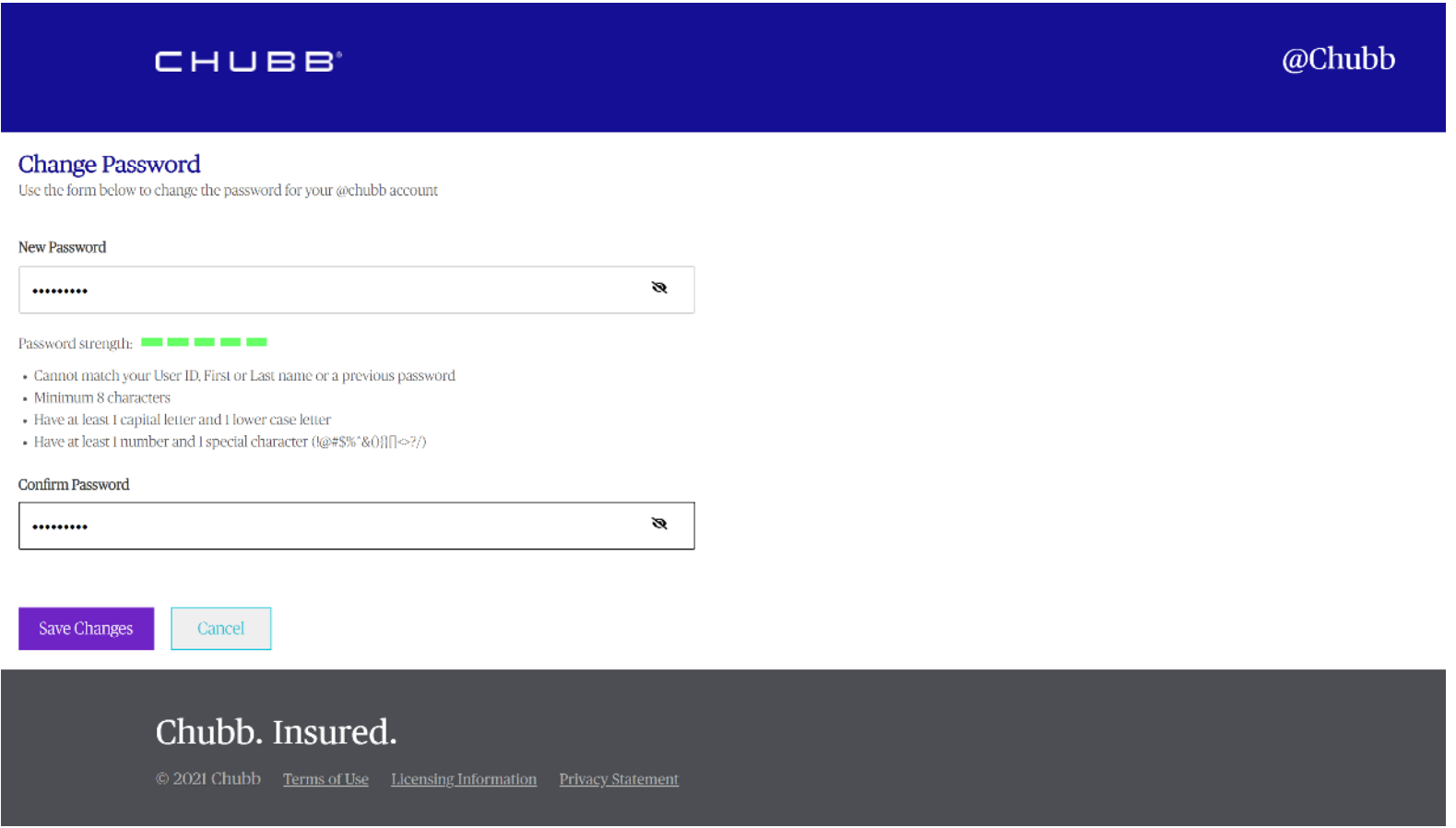

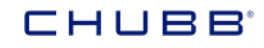

Once logged in, you will be presented with the **Terms of Use and Cookie Acceptance** page. You must accept both to utilize the Chubb Risk Engineering Exchange. You will only need to do this once. You can access the **Terms of Use,** the **Cookie Policy**information, and our **Privacy Policies** at any time once you are in the Chubb Risk Engineering Exchange:

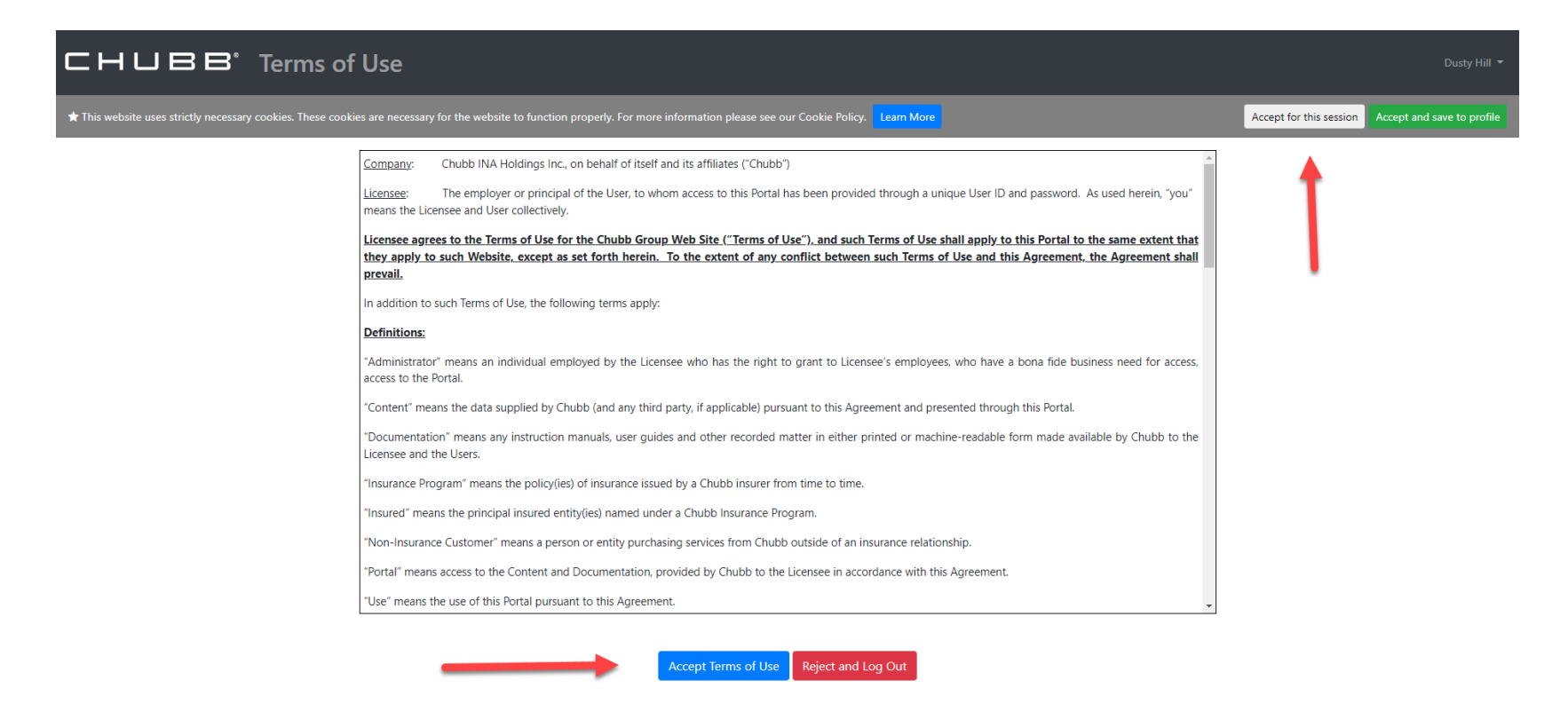

You will now be taken to **the Chubb Risk Engineering Exchange** home page.

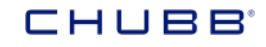

### **Get to Know the Home Page**

The home page gives you immediate access to the information you need including a dashboard with important statistics and activities.

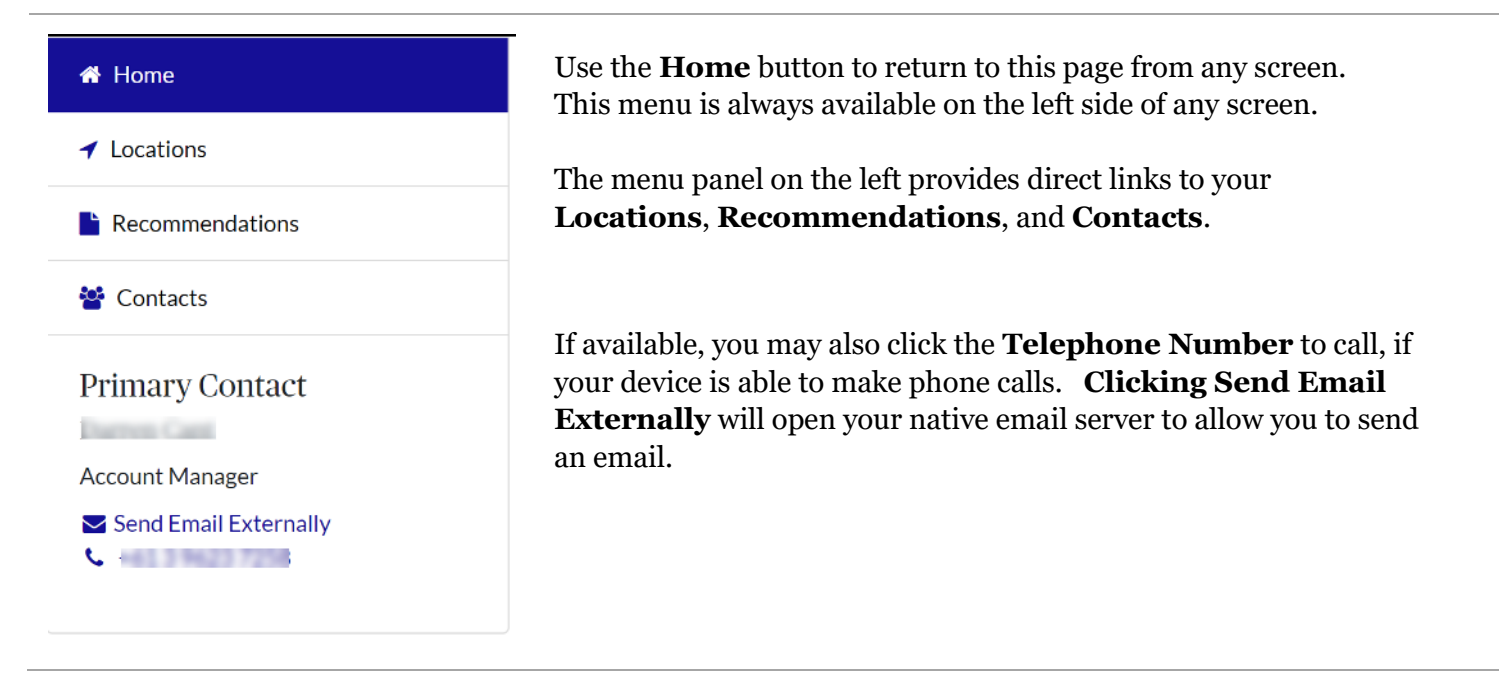

### CHUBB'

Clicking one of the **Scrolling Pictures** will open website pages to learn more about Chubb Risk Engineering and services. The **User Guides** will also be available via this section

# **Chubb Risk Engineering Exchange**

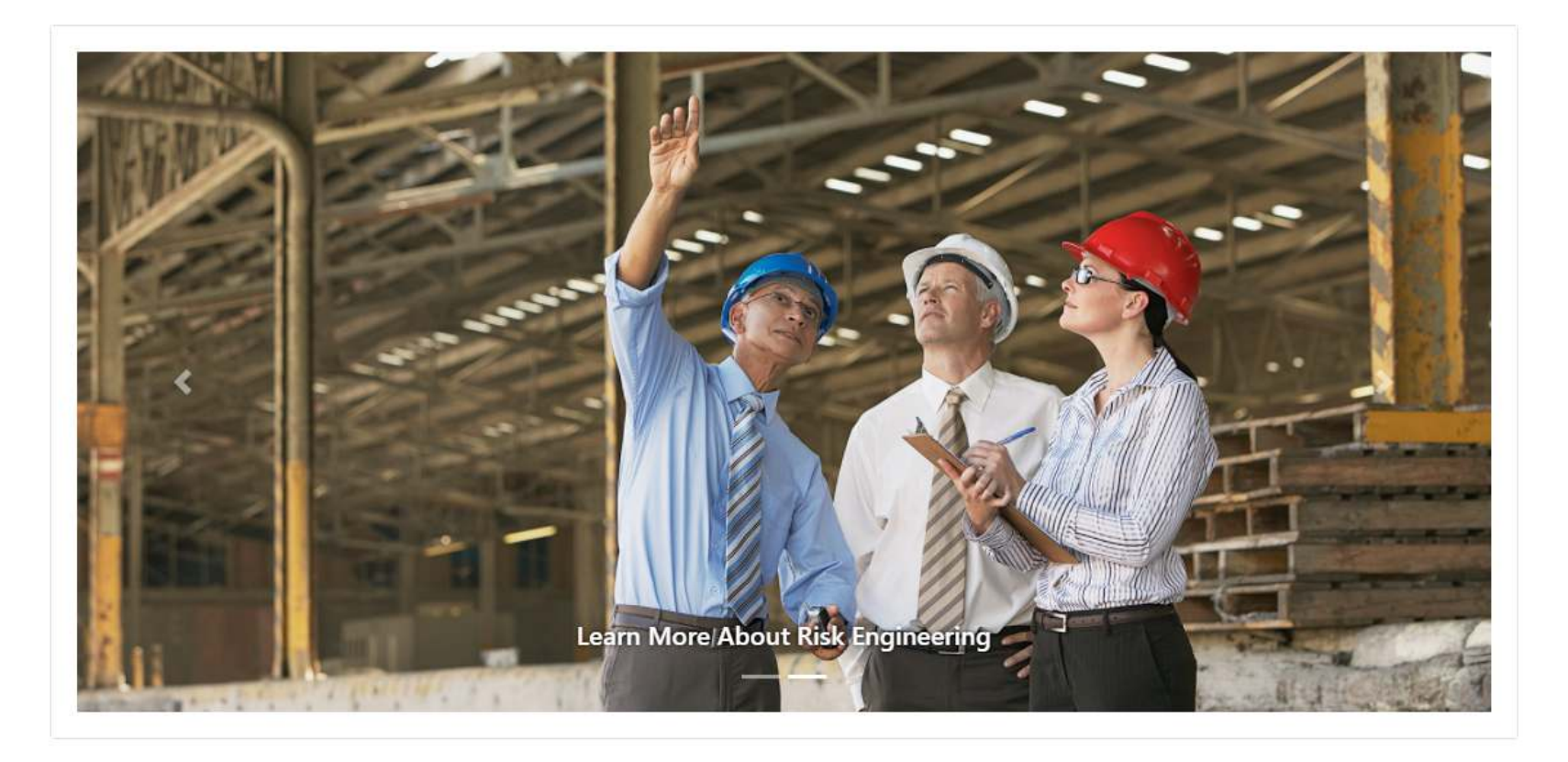

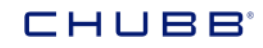

Recommendations are graphically summarized by **Status** and **Type**. Roll over a wedge to view the percentage.

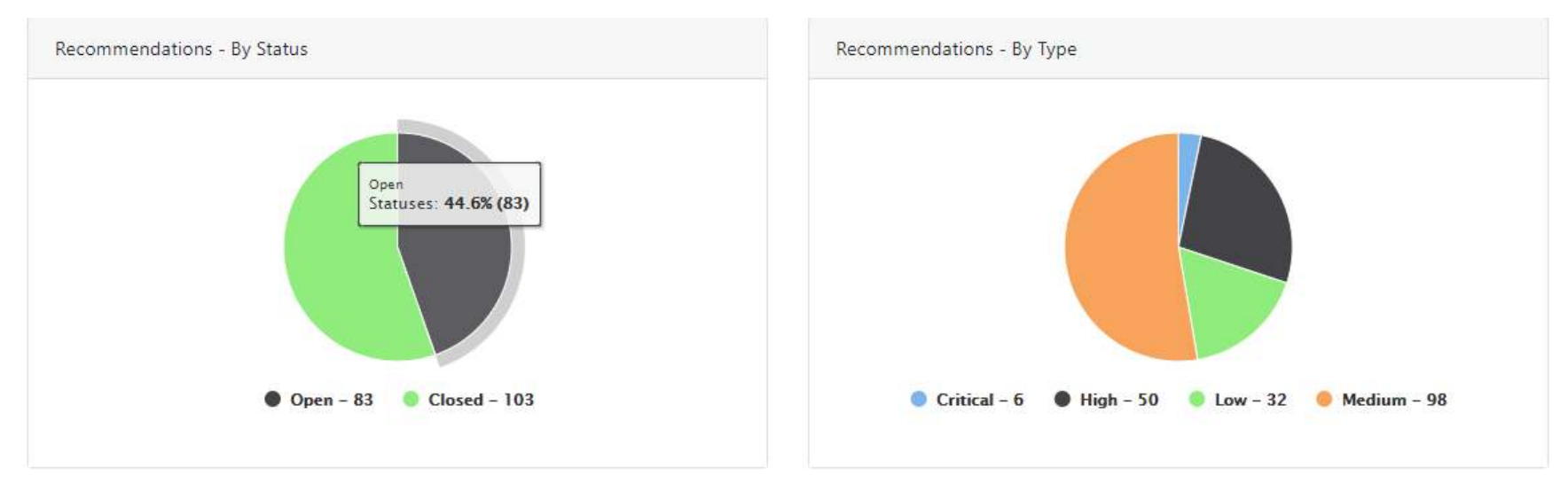

The grid of **Open Inspections** lists upcoming and active inspections. You can use the **Suggest Appointment** button to request a convenient date and time for the risk engineer to schedule the visit. Blue text indicates a hyperlink to detailed information for the inspection or location. Sort the grid using the arrows next to any column heading.

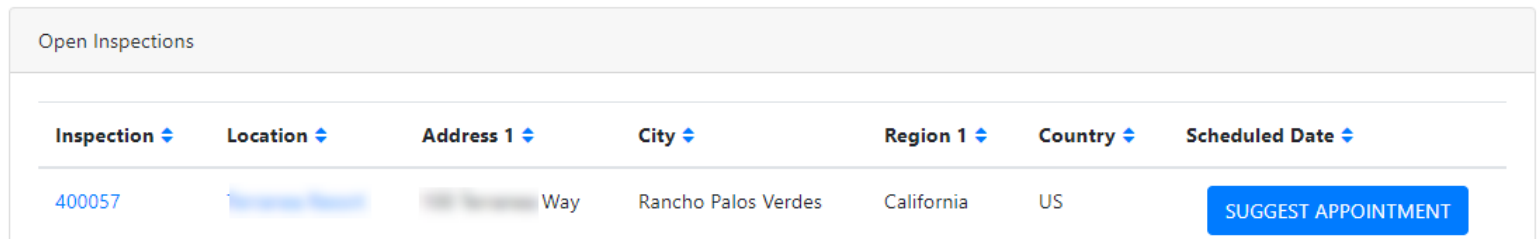

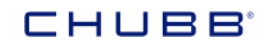

Rearrange the columns using the **Configure Grid** button at the bottom of each grid. Click and drag the headings to rearrange the viewing order, or hide/make visible the available headings.

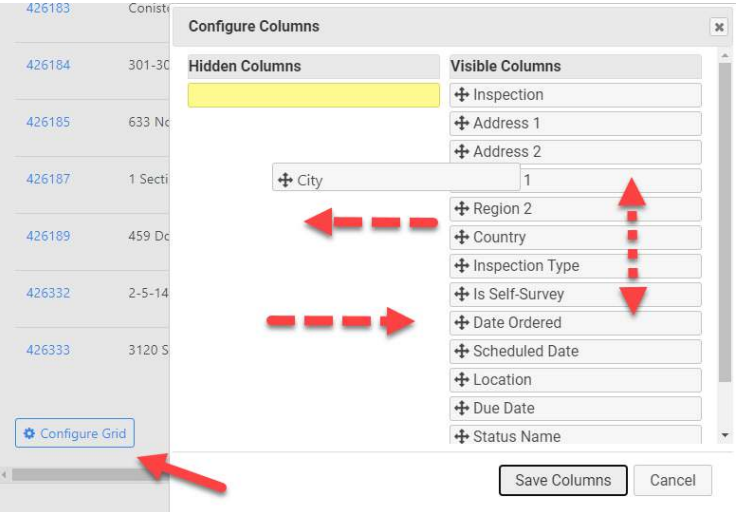

The grid of **Completed Inspections** displays the location, address, date completed, open and closed recs, and more. Blue text indicates a hyperlink to detailed information for the inspection, location, recommendation, etc. Sort the grid using the arrows next to any column heading. Rearrange the columns using the **Configure Grid** button at the bottom of the widget.

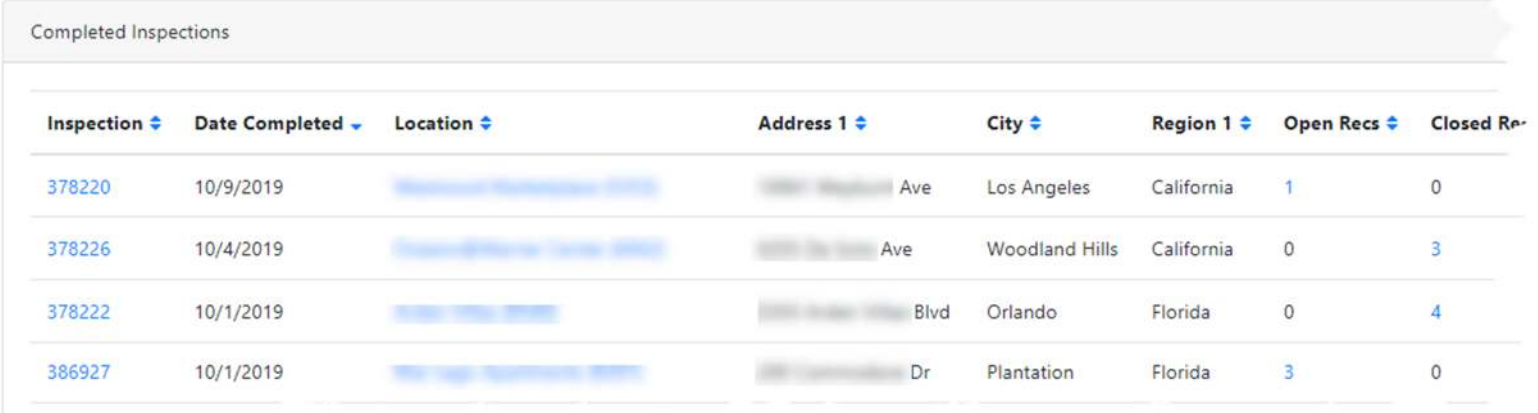

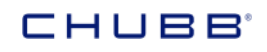

Look in the **Client Attachments** for the Service Plan, Stewardship Reports, and other service program documentation. If relevant only to a single location, you will see the location name as well. Click the document Name to open it. Use the descending arrow on the Date Added column to be sure the most recent attachments are at the top of the grid.

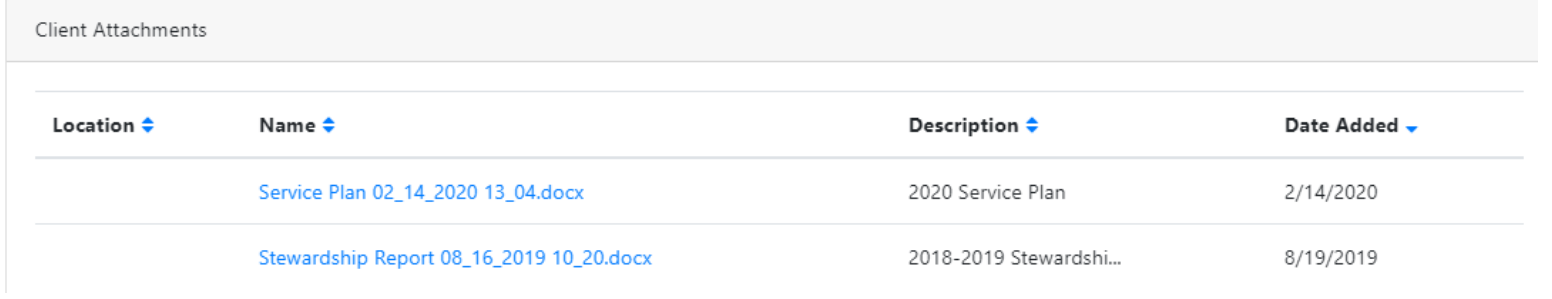

Get a snapshot of your **Locations** with the dashboard grid showing the last inspected date and recommendations. Clicking the blue text links, takes you to detailed information for the location and recommendations. As with the other grids, you can sort using the column and use the Configure Grid to arrange them to your liking.

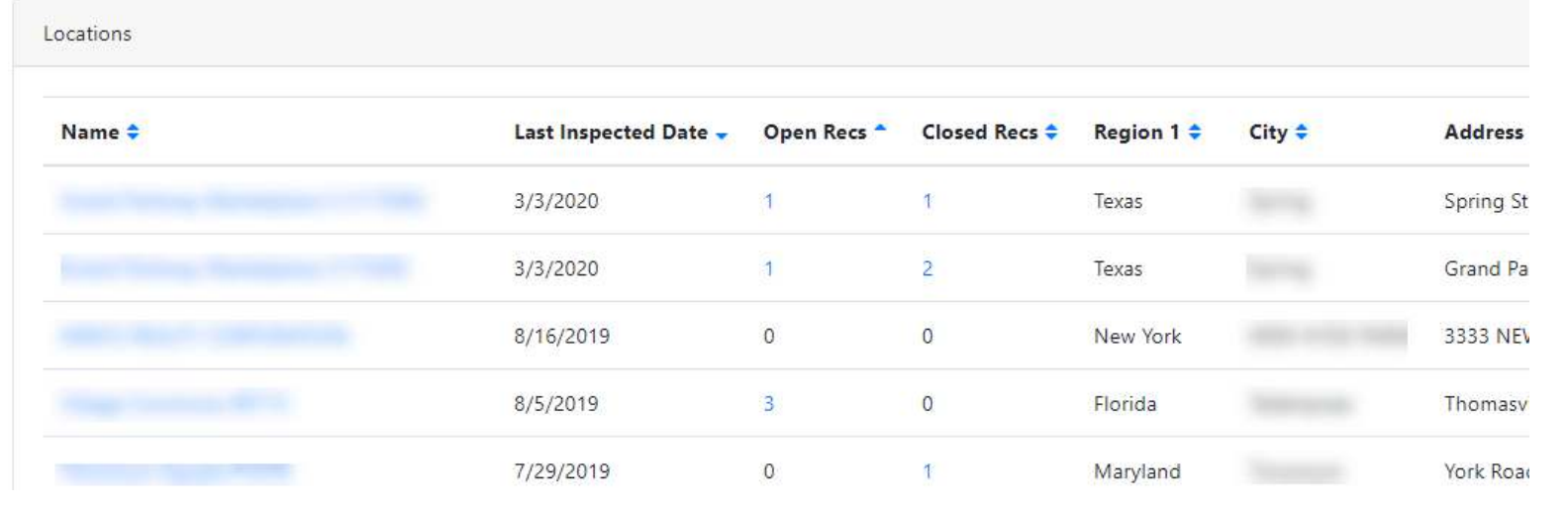

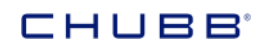

#### **Correspond with Your Insurance Team**

The **Contacts** menu option opens a page listing contact information for the individuals involved with your Chubb insurance program. In addition to your Risk Engineering Account Engineer, you can access your underwriter or broker.

Click the blue telephone number to call your **Account Engineer,** if your device has that capability. Click **Send Email Externally** if you want to send an email via your native email program.

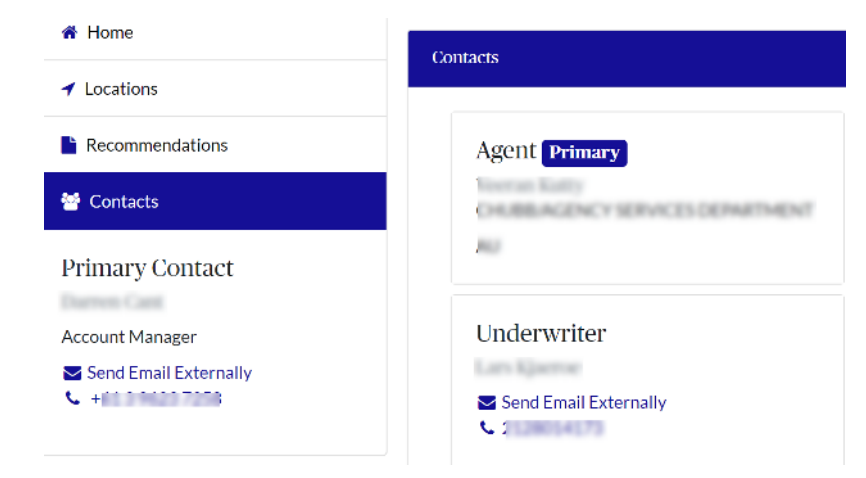

#### **Manage Locations**

From the **Home Page** or the always-available left side menu, you can access all the locations that have been visited by Chubb Risk Engineering. You can scroll through the list to find your desired location, or you can use the **Keyword** search at the top of the page to quickly find locations that have that word in their **Name** or **Location Address**.

Keyword Search

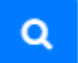

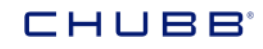

The **Locations** menu option provides a list of locations visited by Chubb Risk Engineering Services. The preview is organized by Name and includes a thumbnail map, address, last and next scheduled visit date, and a count of open and closed recommendations.

Click the button to **View Details** for more information.

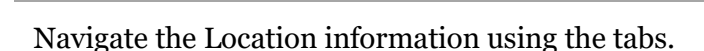

#### **General**

Zoom in and out on the map.

Quickly understand Recommendations with the dashboard graphs specific to this location.

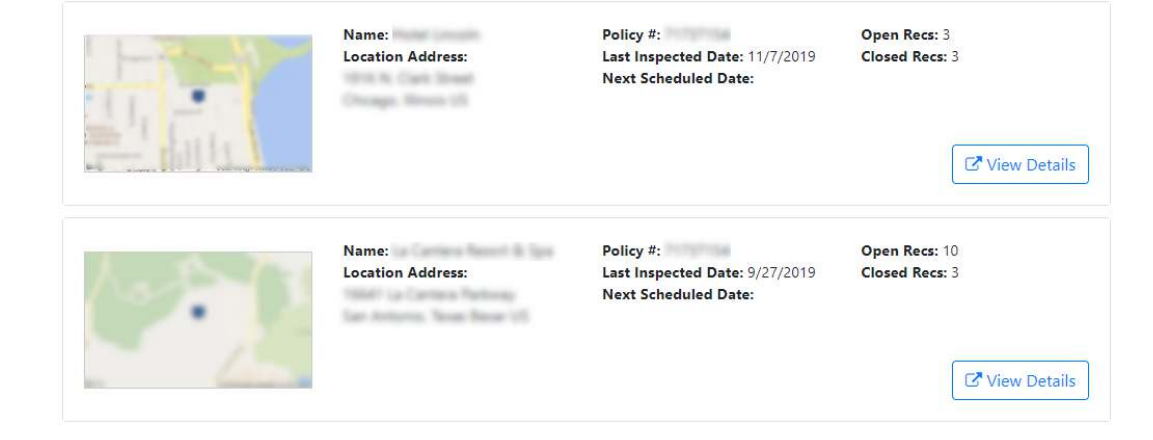

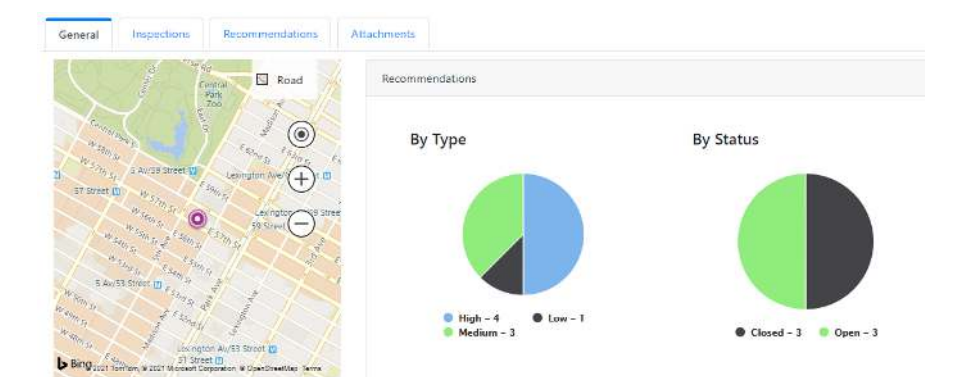

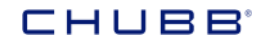

The **Inspections** tab lists all visits for this location. View  $\frac{1}{\sqrt{1-\frac{1}{\sqrt{1-\frac{1}{\sqrt{1-\frac{1}{\sqrt{1-\frac{1}{\sqrt{1-\frac{1}{\sqrt{1-\frac{1}{\sqrt{1-\frac{1}{\sqrt{1-\frac{1}{\sqrt{1-\frac{1}{\sqrt{1-\frac{1}{\sqrt{1-\frac{1}{\sqrt{1-\frac{1}{\sqrt{1-\frac{1}{\sqrt{1-\frac{1}{\sqrt{1-\frac{1}{\sqrt{1-\frac{1}{\sqrt{1-\frac{1$ inspector, date completed, and inspection type.

Click the expand **+ Icon** to view the completed inspection attachments and any correspondence related to the inspection.

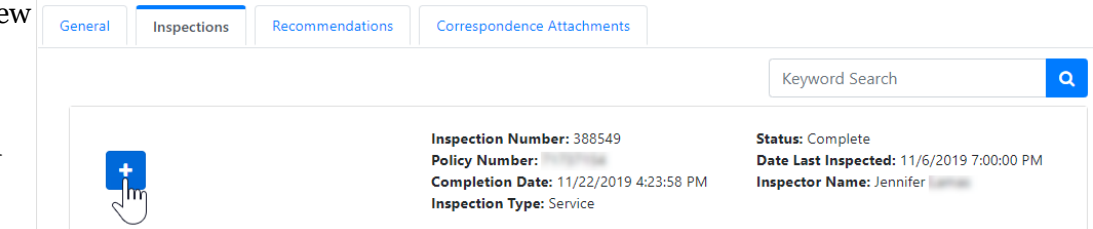

Use the **Recommendations** tab to view and respond to the recommendations submitted for this location.

The list of recommendations is organized by Type. The initial view shows **All Recommendations.** 

Learn how to **Manage Recommendations** in the next section.

Click the UW Status buttons to filter the list by **Open** or **Closed** recommendations, and the Last Changed by buttons for **Chubb** or **Client** activity. For reporting or analysis in Excel, click the **Export Recs** button.

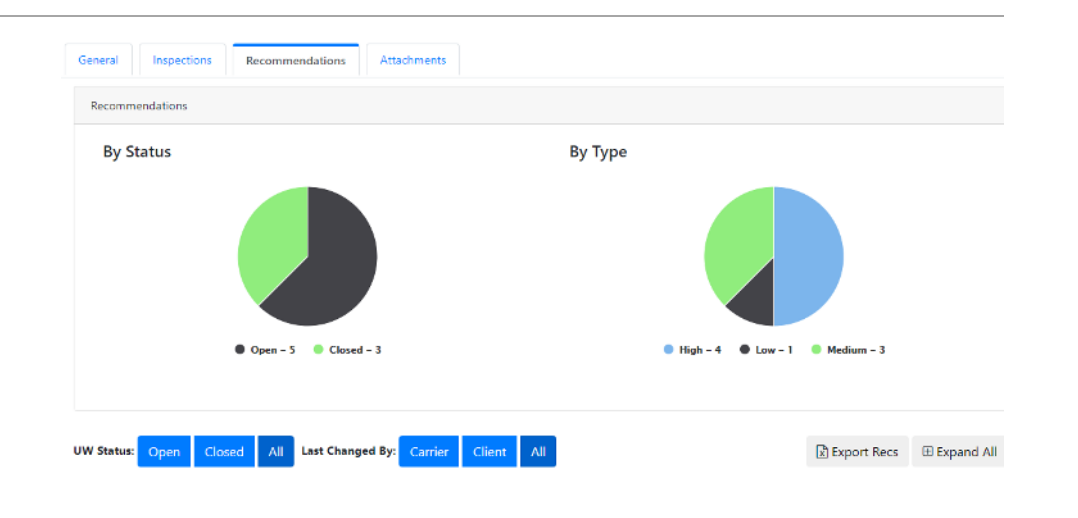

The **Attachments** tab lists all of the attachments for this location. As with all lists in the Risk Engineering Exchange, click the column heading arrows to sort the list. The keyword search can help quickly find a specific item. Additional Attachments can be added via the **Add Attachment** button.

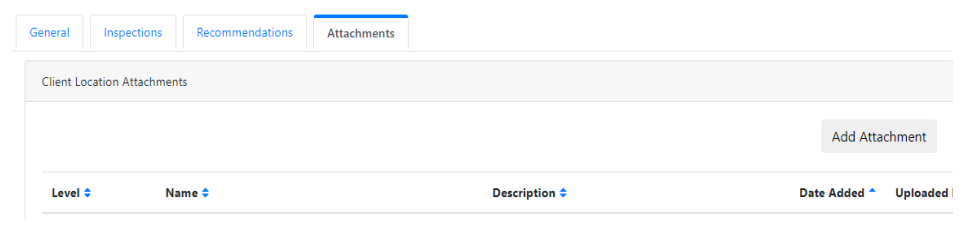

#### **Manage Recommendations**

One of the key benefits of the Chubb Risk Engineering Exchange is the ability to see and manage all your recommendations in one place. You can view recommendations by specific **Location** within that location's information or all the locations to which you have access, via the always-available left side menu. You can easily **Respond** concerning the status of recommendations to your Chubb Risk Engineering **Account Engineer.**

### CHUBB'

The **Recommendations** left-hand menu option provides quick access to all recommendations. The list of recommendations is organized by Location and Type. The initial view shows All recommendations.

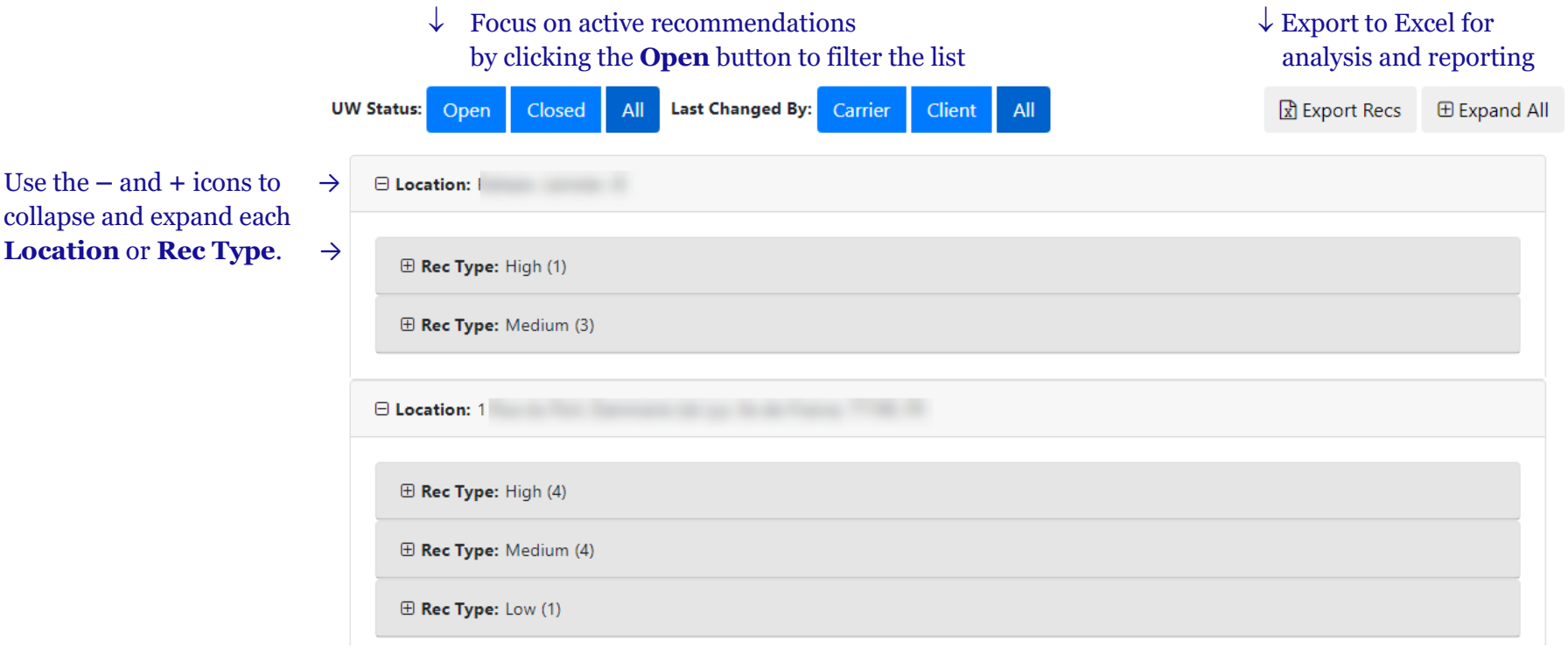

To review recommendations, expand the Rec Type. In the review banner, you can see the number, title, if there have been any changes and the status of your response.

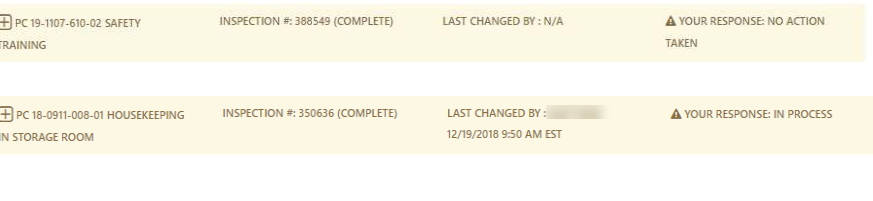

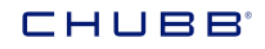

Use the + icon to expand each recommendation view the **Details**, read the **Responses**, and provide an **Update**.

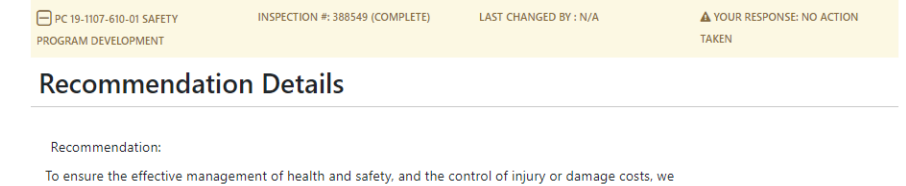

recommend the company develop a formal health and safety management system that is appropriate to the nature and scale of the company and its health and safety risks. The safety management system shall meet or exceed applicable codes and standards.

#### **Responses**

There are currently no responses to this recommendation

#### **Recommendation Update**

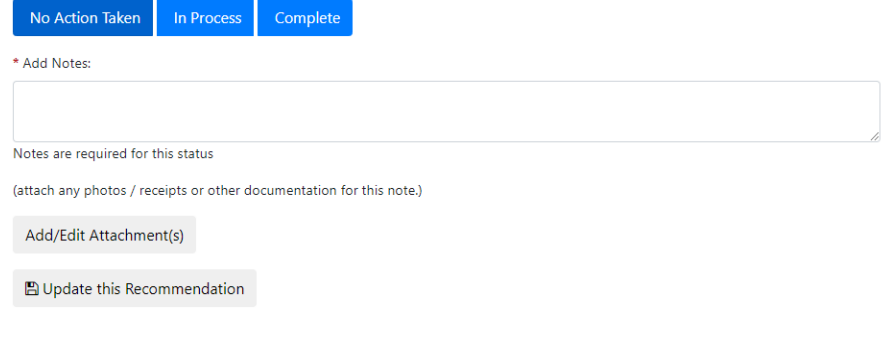

To enter an Update, click the appropriate status button.

Add a **Note** to explain the status change. Notes are required for all updates.

Photos, certifications, test results etc., are especially helpful to demonstrate action taken or completion of a recommendation. Click the button to **Add/Edit Attachment(s)** to provide documentation.

Click the button to **Update this Recommendation** to submit your response to your Risk Engineering Account Engineer.